confidential

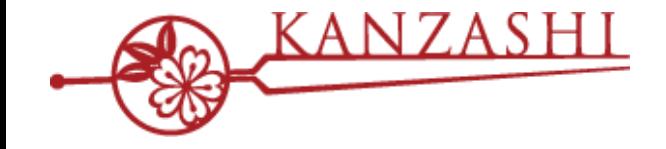

## **かんざし × MENTAR 連携について**

# $\begin{picture}(120,111) \put(0,0){\line(1,0){15}} \put(15,0){\line(1,0){15}} \put(15,0){\line(1,0){15}} \put(15,0){\line(1,0){15}} \put(15,0){\line(1,0){15}} \put(15,0){\line(1,0){15}} \put(15,0){\line(1,0){15}} \put(15,0){\line(1,0){15}} \put(15,0){\line(1,0){15}} \put(15,0){\line(1,0){15}} \put(15,0){\line(1,0){15}} \put(15,0){\line$

**2020 Jun - パシフィックポーター株式会社**

## **1.MENTAR連携を始める前に**

#### **「MENTAR」連携開始前の注意事項**

**MENTAR連携は、一部の連携機能に制限があります。 以下に留意して、かんざし連携を始めてください。**

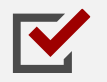

MENTAR経由の予約に対する編集・キャンセルは、MENTAR側で操作する必要があります。 MENTAR側での編集は、即時に連携されます。※今後、改善される予定です。

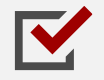

MENTAR経由の予約に対する来店処理は、MENTAR側で操作する必要があります。 かんざし経由の来店処理は、連携対象外となります。 ※今後、改善される予定です。

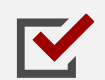

MENTAR経由の予約は、基本的に指名なし予約での受付になります。 かんざしには、「フリー枠」に予約が連携されます。

## **2.MENTAR連携の開始手順**

#### **■STEP1 かんざし連携するための認証キーを発行する**

かんざしの媒体情報設定の画面、ページ下部にある、認証キーの発行「MENTAR」枠から、 「発行する」ボタンを押してください。発行された認証キーは、青枠のボタンを押すと、コピーできます。

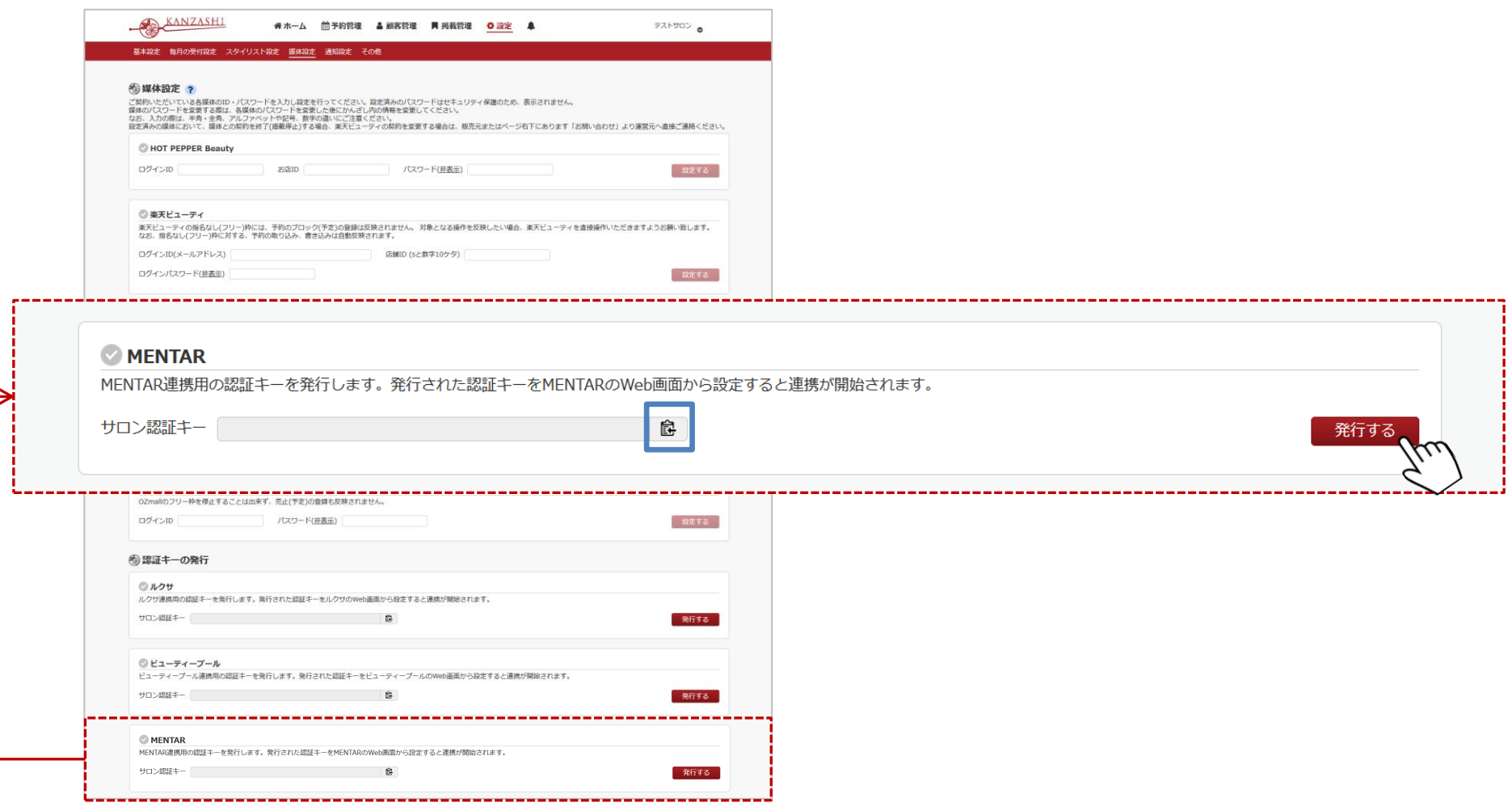

## **3.MENTAR連携の開始手順**

#### **■STEP2 MENTARのかんざし設定画面を開く**

MENTAR店舗管理画面から「初期設定」の「他システム連携」を押します。

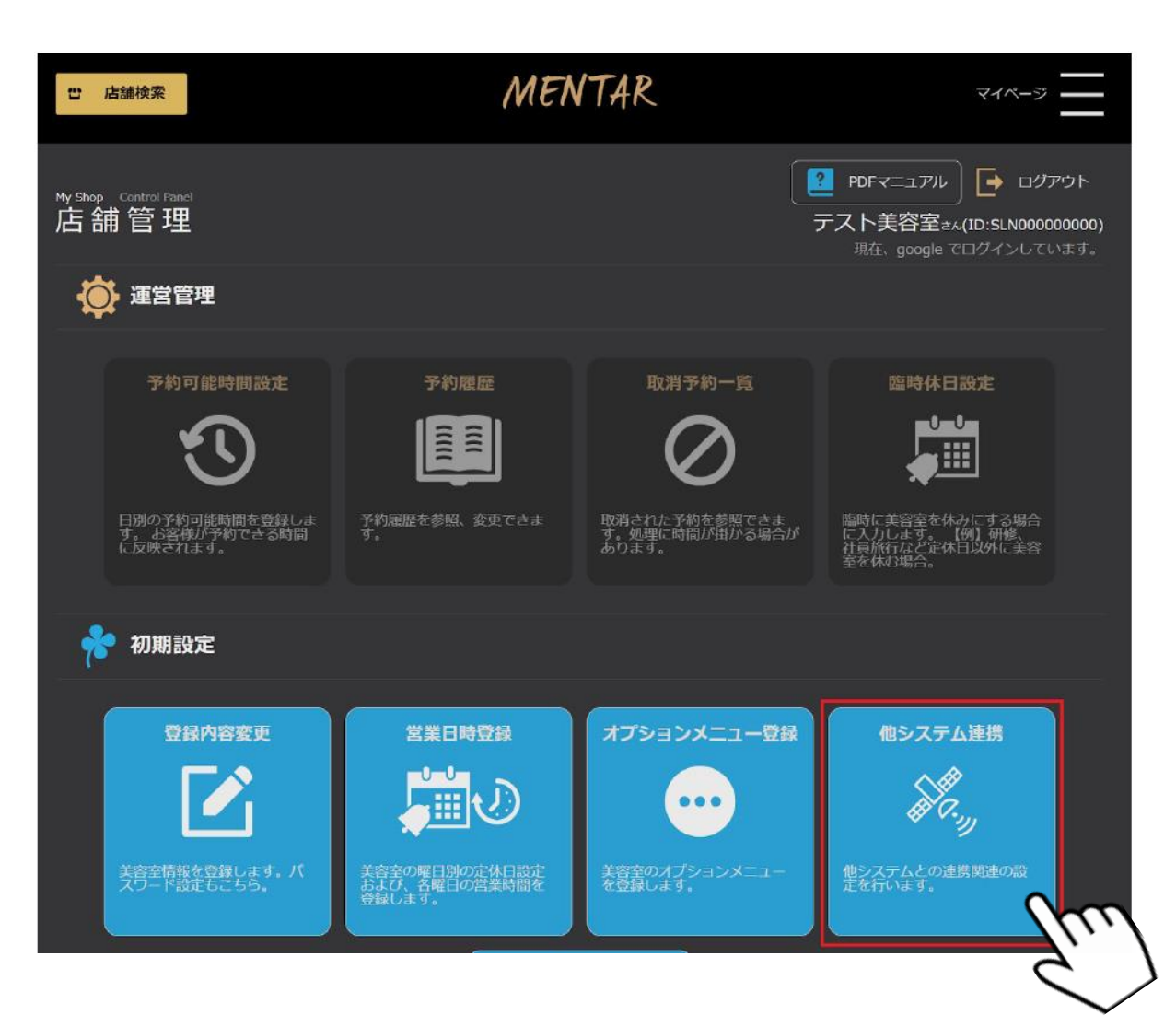

### **4.MENTAR連携の開始手順**

#### **■STEP3 コピーした認証キーをMENTARに設定する**

STEP1でコピーした、「かんざしの認証キー」を貼り付けて「連携する」を押してください。 ※かんざし認証キーは、MTR. から始まる値です。

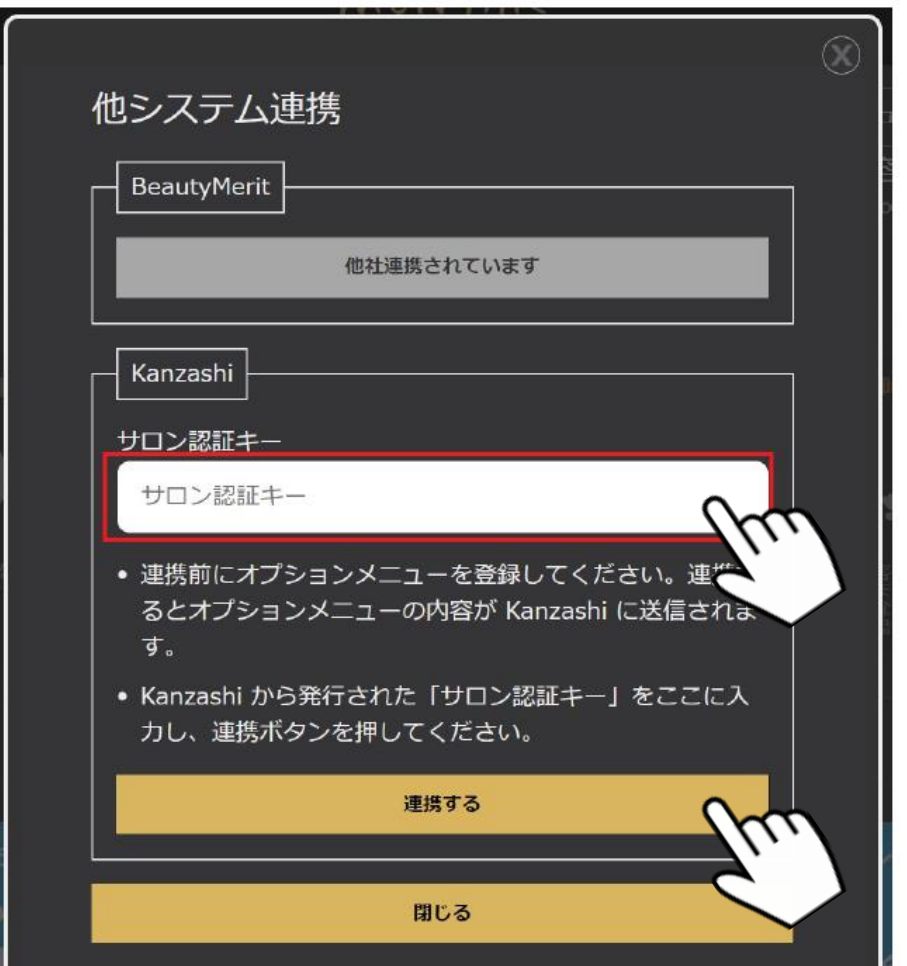